# Juvenile Court Clerk

eFiling New Petition

### New Petition

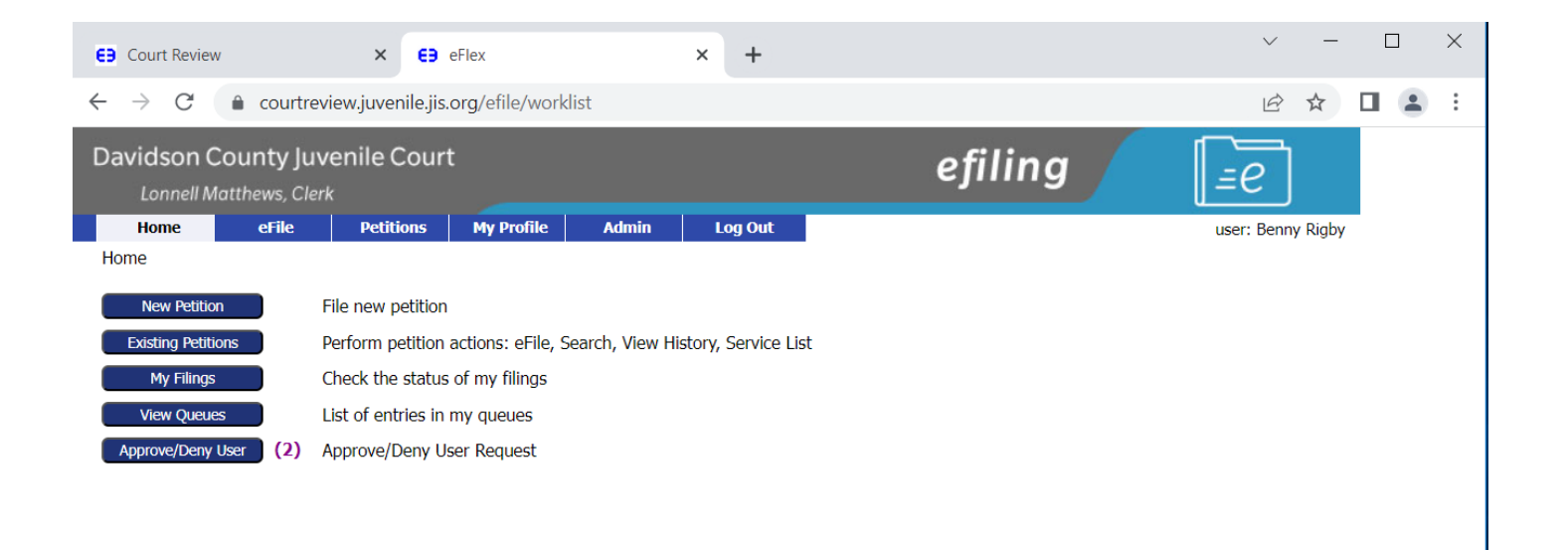

E-Filing Manual E-Filing Rules Payment Policy Support @2001-2023 Tybera Development Group, Inc. All rights reserved.

### Select Petition Type

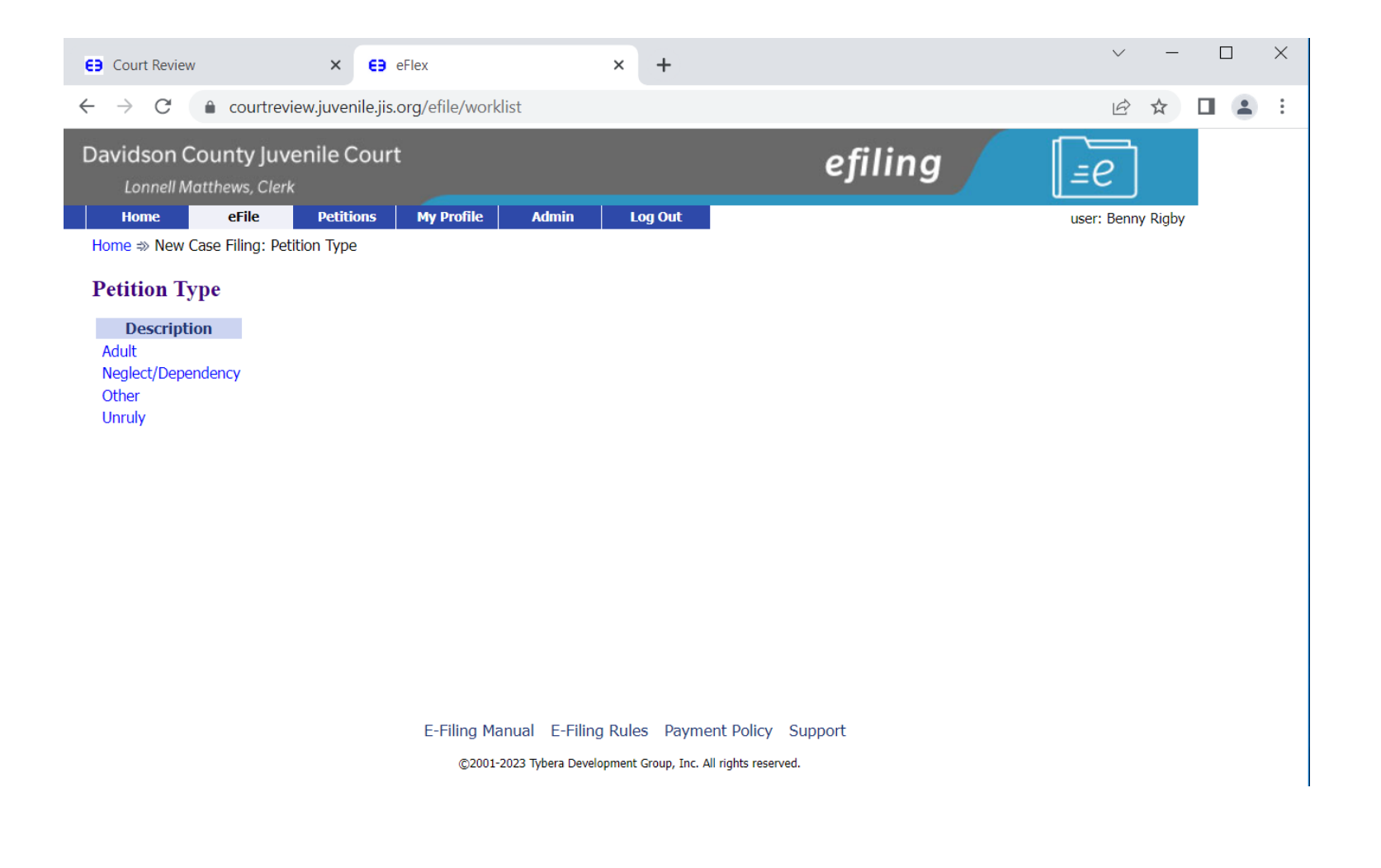

## Select Petition Sub-Type

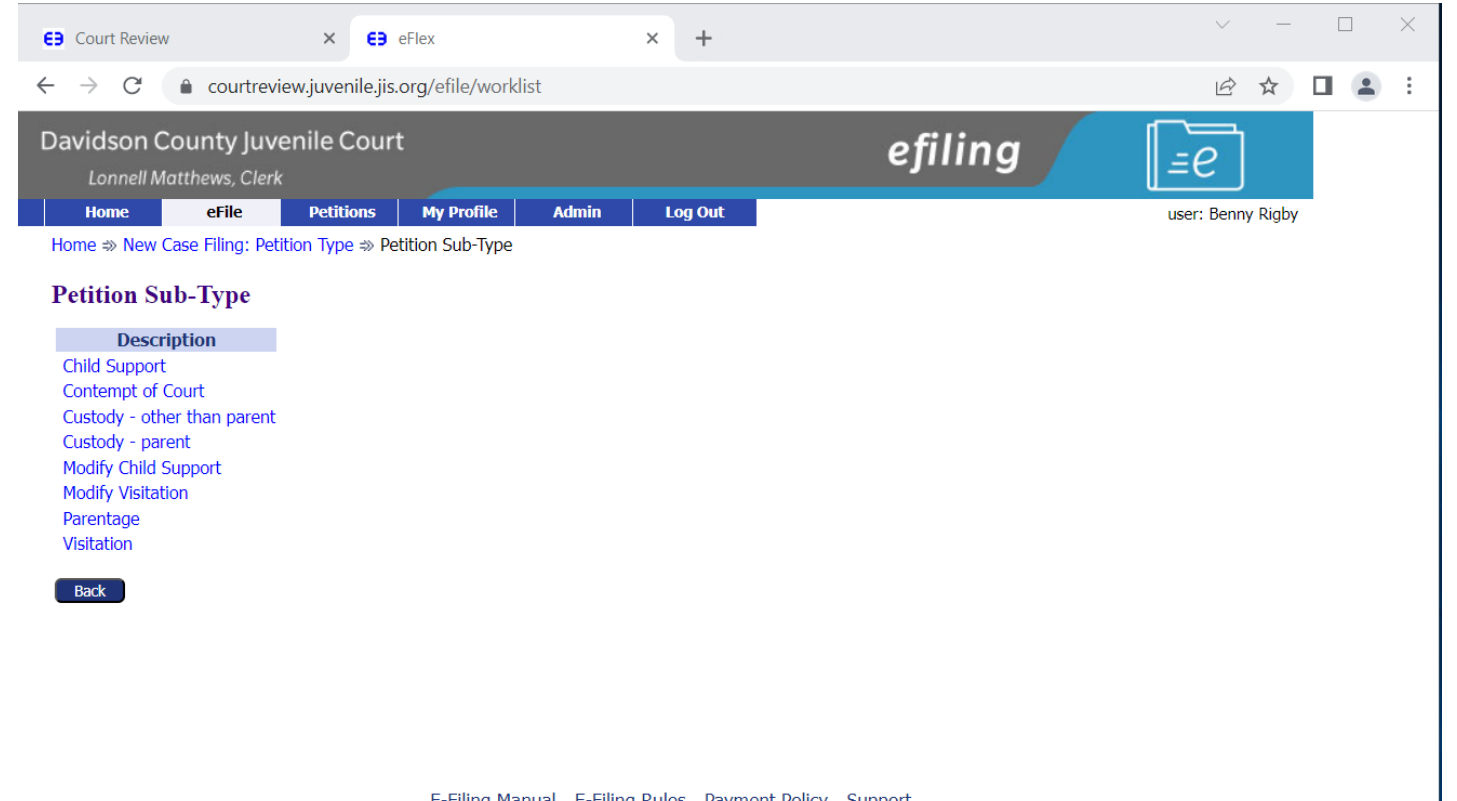

E-Filing Manual E-Filing Rules Payment Policy Support @2001-2023 Tybera Development Group, Inc. All rights reserved.

## Petition Initiation Page

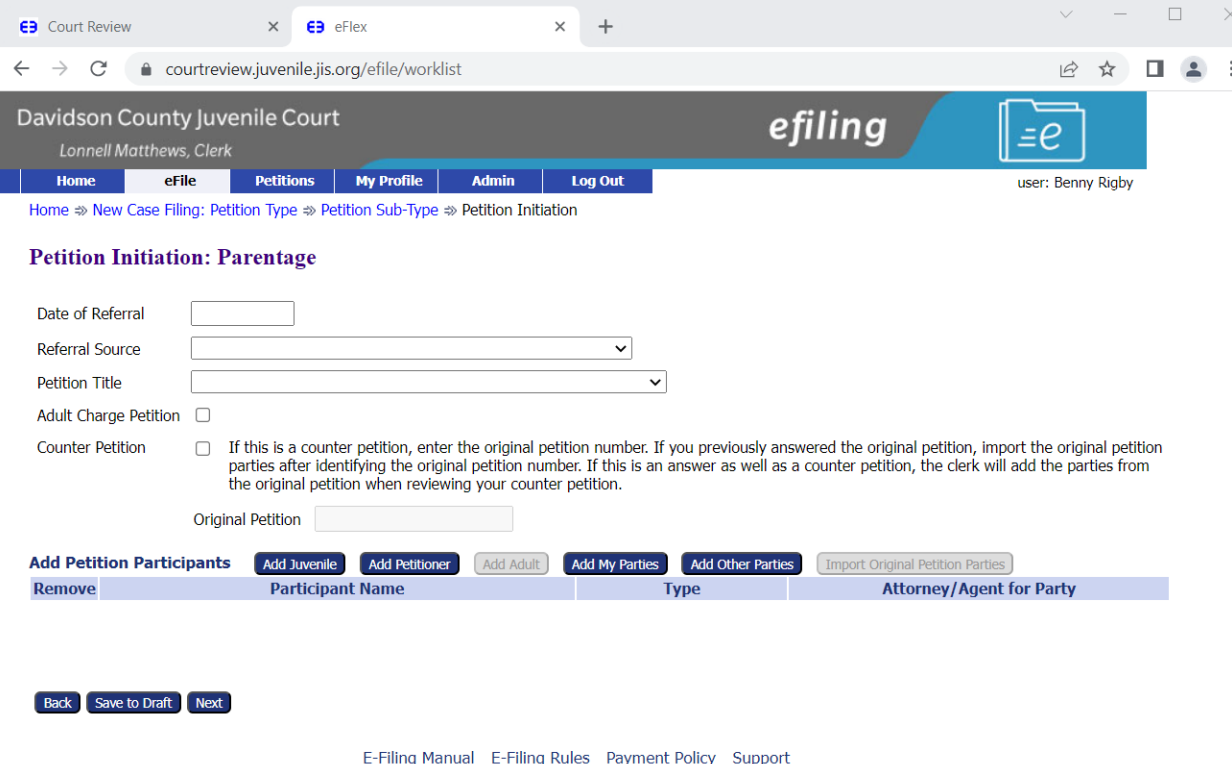

- 'Date of Referral' typically date petition was signed.
- 'Referral Source' typically Parents or Private Attorney.
- Since Juvenile eFlex does not have petition templates to choose from, it would be 'PETITION PREPARED BY ATTORNEY – Document not in JIMS'.
- Only select the 'Adult Charge Petition' button if you are charging an adult with contempt.
- Please do not use the 'Counter Petition' button even if you are filing a counter petition.

## Adding Parties to the petition

- 'Add Juvenile' is where you will add all juveniles to your petition.
- 'Add Petitioner' is where you would add petitioner or petitioners if more than one.
- 'Add My Parties' is where you would add co-petitioners or special parties to the case.
- 'Add Other Parties' is where you would add respondent or other parties that you don't represent.

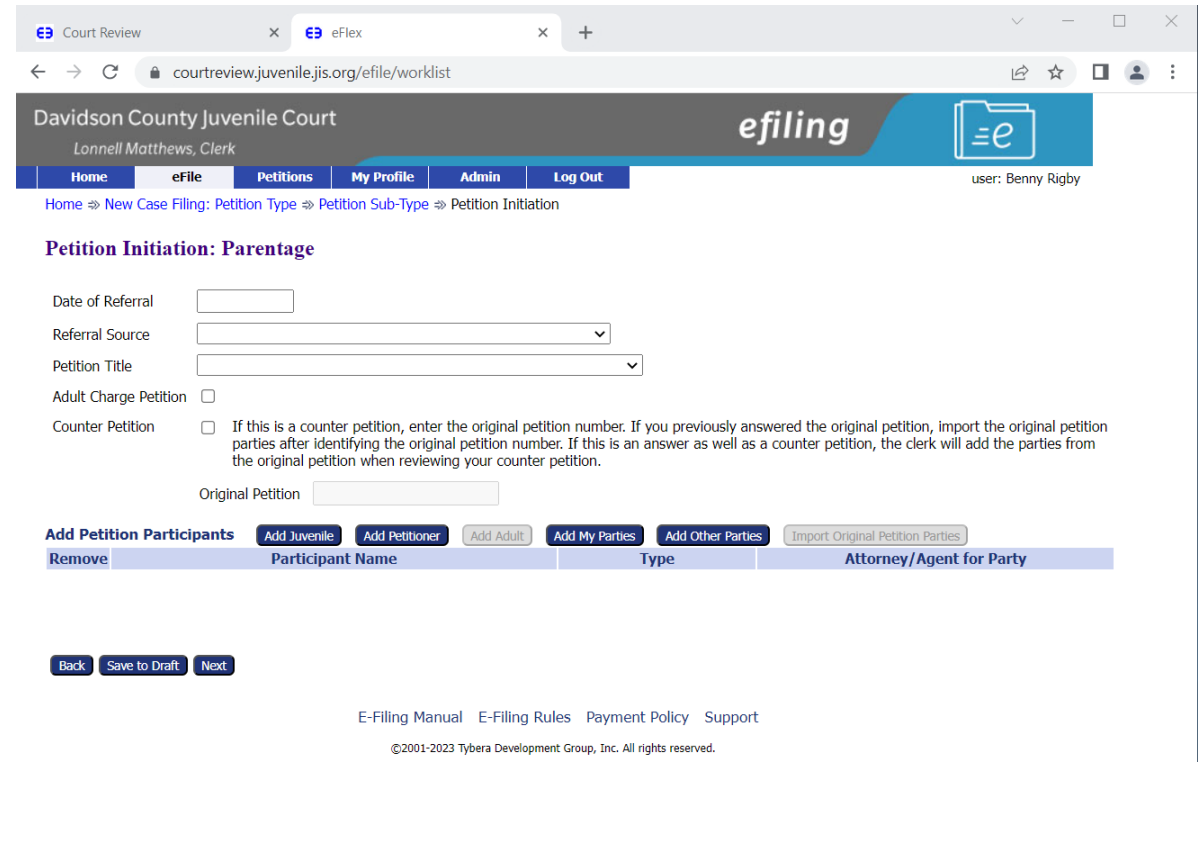

## Adding Juvenile to petition

**EB** 

- Please fill out as much information as possible. Do not use initials. All fields marked with an '\*' are required fields.
- You must enter the TCA that corresponds with what you are asking for in the petition you could have multiple TCA's for one child also If you have multiple children you will need the corresponding TCA's for each child.

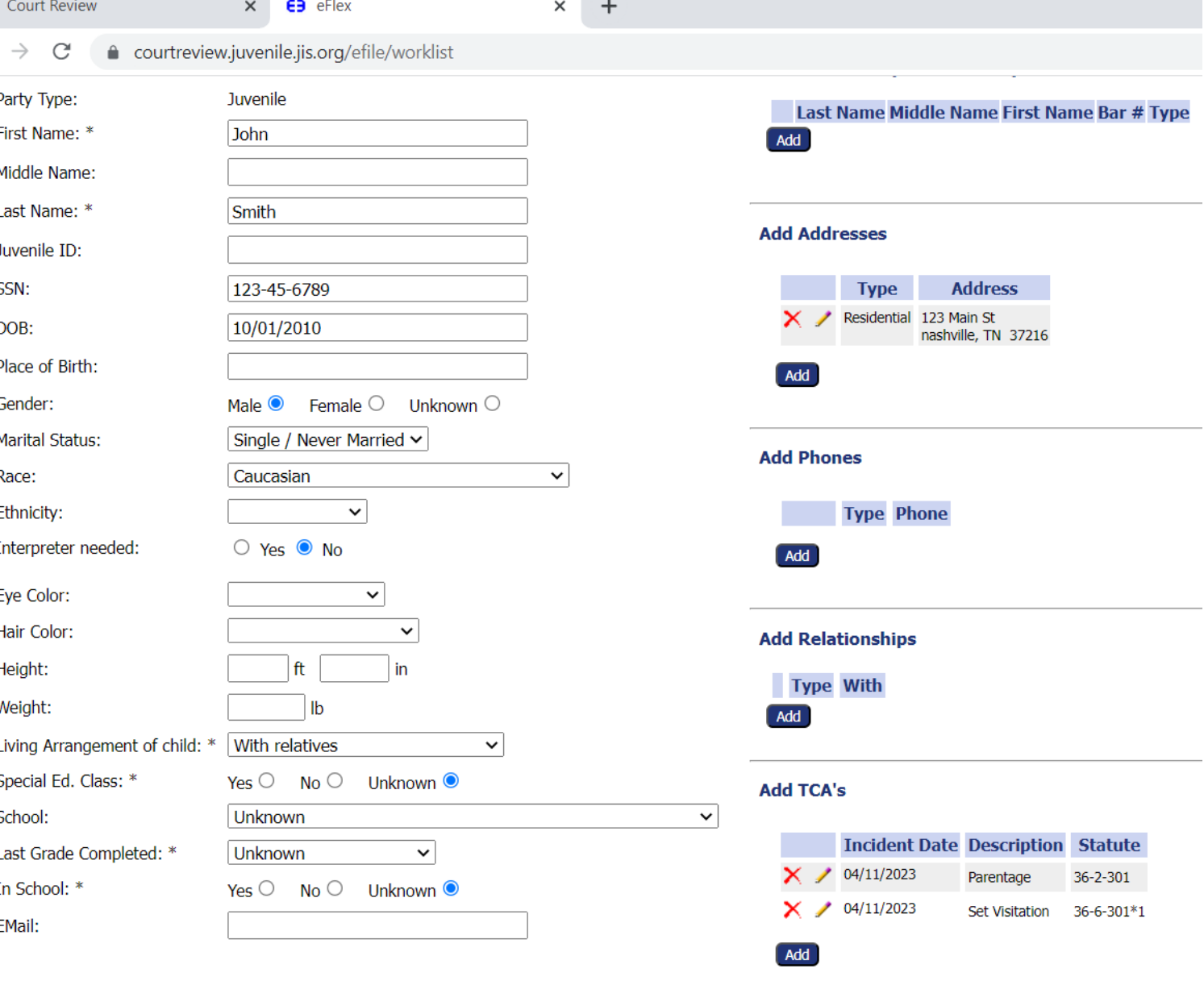

Employer:

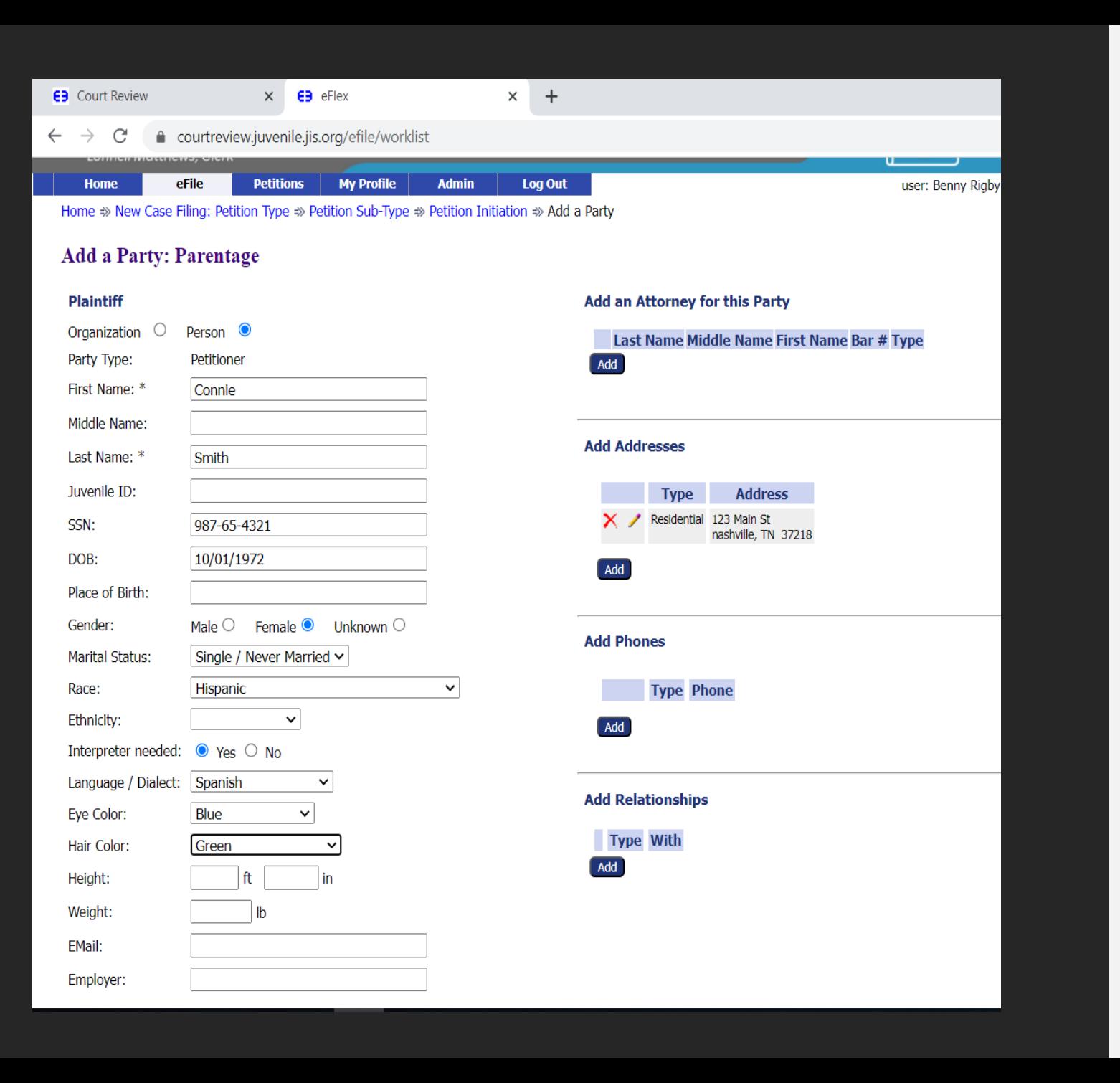

# Adding Petitioner

- Please enter all the information you have for the petitioner.
- Full name and address are required.

## Add my Parties

- This screen is where you would add an additional Petitioner or Co-Petitioner
- Please enter as much information as you have but only name and address are required fields.

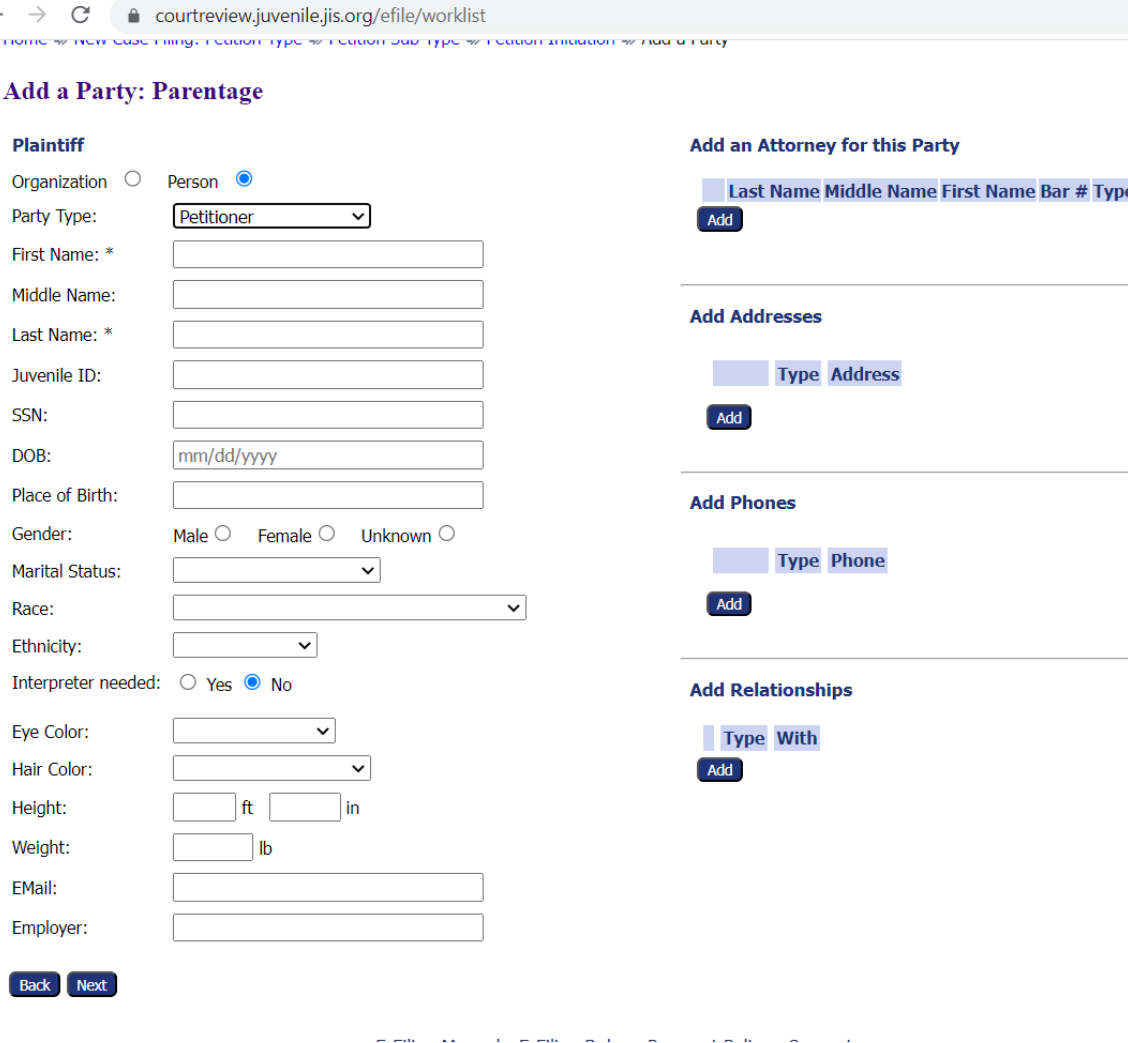

 $\times$  +

**EB** Court Review

 $\times$   $\overline{\mathbf{e}}$  eFlex

#### **EB** Court Review  $\times$  **E** eFlex

 $\times$  +

 $\leftarrow$   $\rightarrow$   $\leftarrow$   $\bullet$  courtreview.juvenile.jis.org/efile/worklist

### **Add a Party: Parentage**

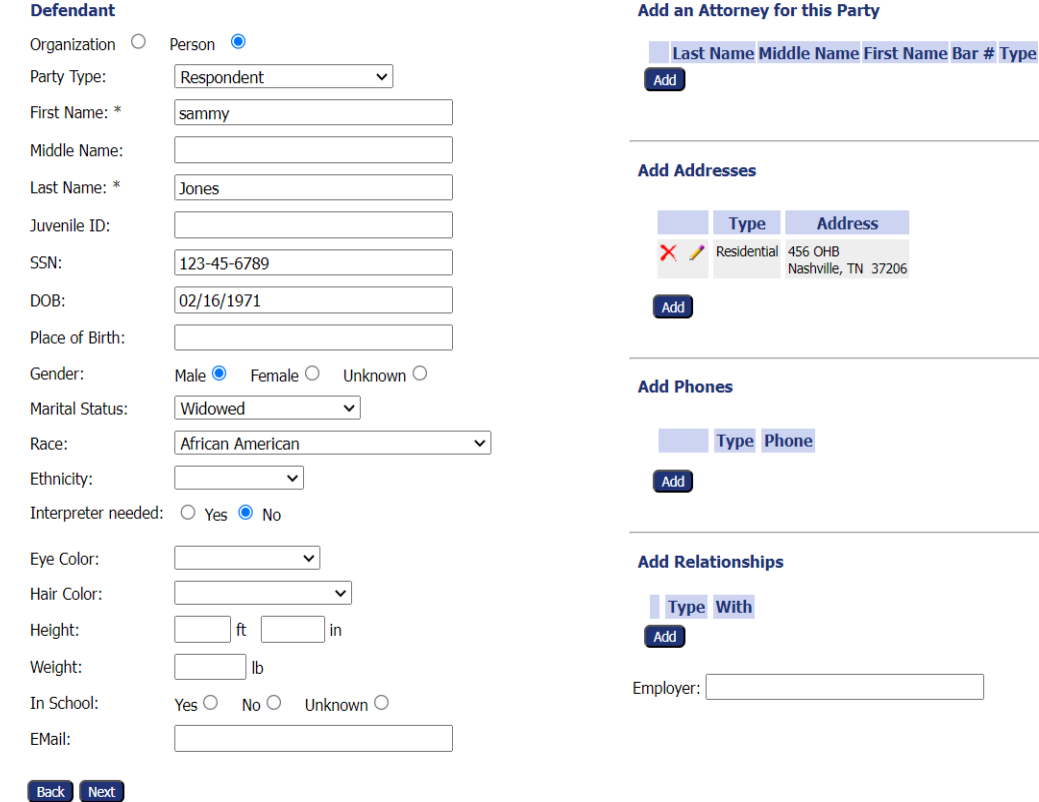

E-Filing Manual E-Filing Rules Payment Policy Support

### Add Other Parties

- This screen is where you would add the Respondent or Witness or anyone that needs to be added that you do not represent.
- Please enter as much information as you have but only name and address are required fields.

After entering the last person on the petition, you should be here. Verify you have all parties and their proper roles associated and the correct TCA's for the juvenile listed before selecting 'Next' to add your documents to the filing.

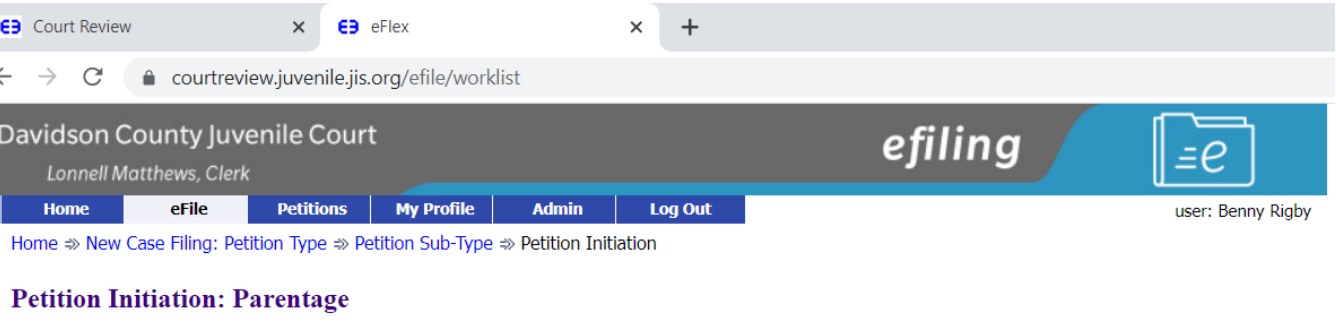

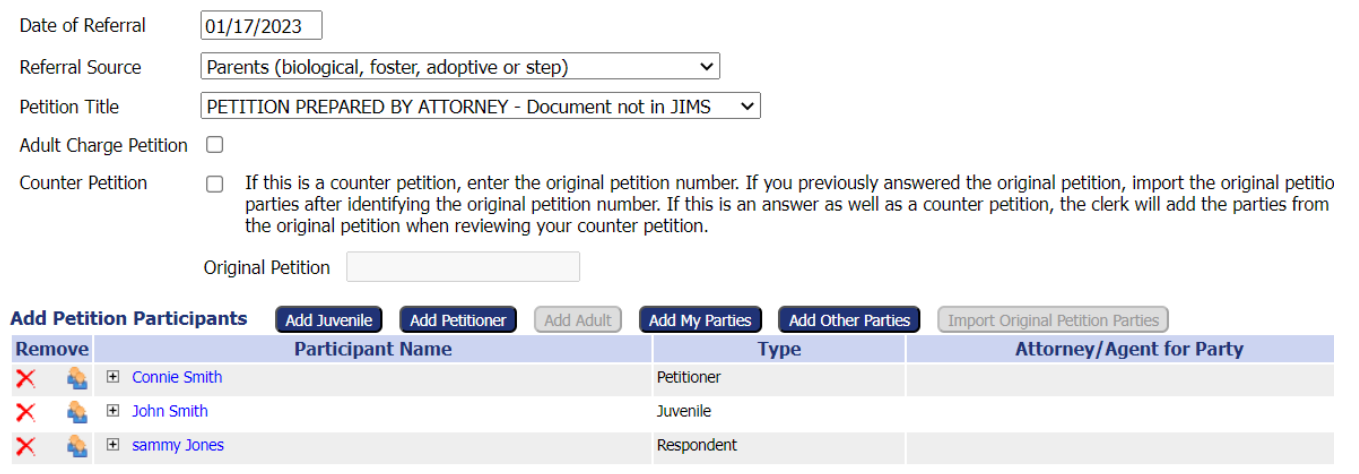

### **TCA's**

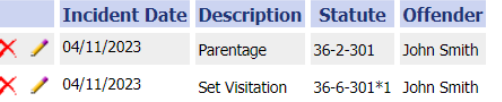

### Add

Back Save to Draft Next

### Submitting documents with eFiling.

- 'Doc Category': Petition
- 'Doc Type': Initial Efiling documents
- 'Choose file': Select the file you want to associate to the entry
- Select 'Add' it will add it to the entry then select the 'On Behalf of' drop down (petitioner)
- If you have additional documents to attach, repeat process for each entry

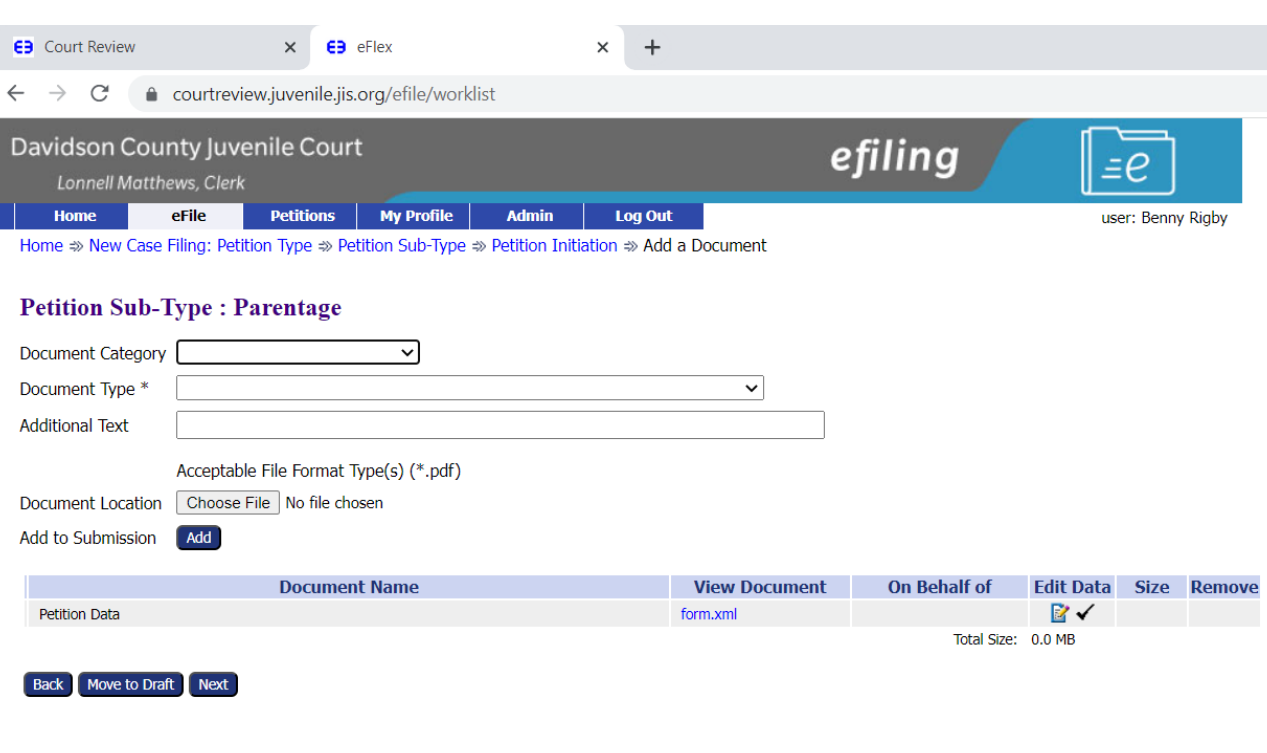

E-Filing Manual E-Filing Rules Payment Policy Support

@2001-2023 Tybera Development Group, Inc. All rights reserved.

# How to have service issued for a new petition.

- Select 'Category': Petition
- Select 'Type': Instructions For Service
- Select 'Add' it will take you to the next screen.
- Select 'Service Method'
- Select who is being issued 'On Behalf of' and then who is to be served.
- Then select 'Next'.

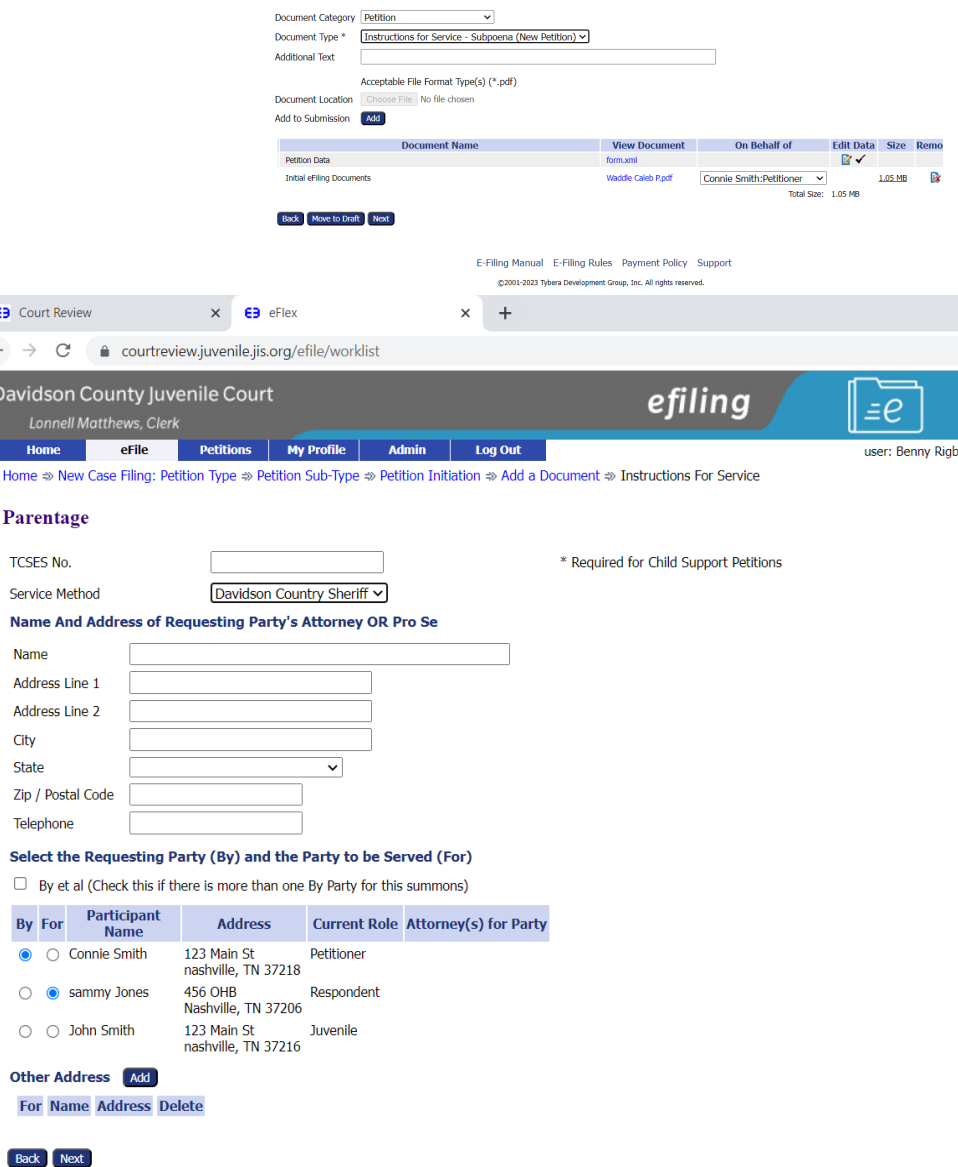

 $\times$  **ca** effect

efiling

 $\rightarrow$  C' a courtreview.iuvenile.iis.org/efile/work

**Petition Sub-Type: Parentage** 

**Ca** Court Review

#### $\times$  **ED** eFlex **EB** Court Review

#### courtreview.juvenile.jis.org/efile/worklist  $\leftarrow$   $\rightarrow$  $\mathbf C$

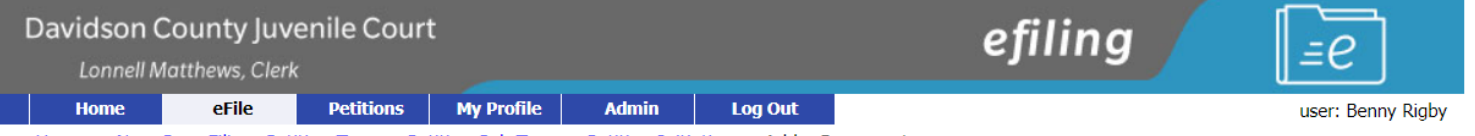

 $\times$  +

Home ⇒ New Case Filing: Petition Type ⇒ Petition Sub-Type ⇒ Petition Initiation ⇒ Add a Document

### **Petition Sub-Type: Parentage**

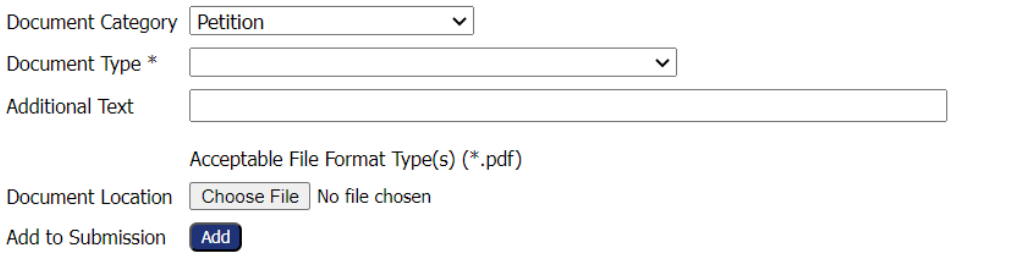

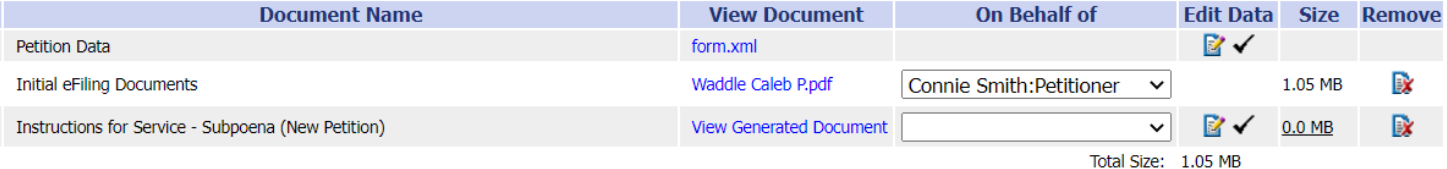

Back | Move to Draft | Next

E-Filing Manual E-Filing Rules Payment Policy Support

@2001-2023 Tybera Development Group, Inc. All rights reserved.

Verify you have entered all pleadings you would like filed with this petition. Once this has been verified, please select 'Next'

Payment Screen. If you did not add a 'Wallet Item' when you set up your eFile account with Juvenile, you will need to do this now.

- You will select to pay by your 'Wallet Item' you entered into the eflex system (at this time, it only allows for a credit/debit card to be used).
- You will select 'Payment on behalf of' your client or that you are a non-payer.
- If you have any special filing instructions for the clerk, please enter those in the space provided before hitting the 'Submit the Filing' button.

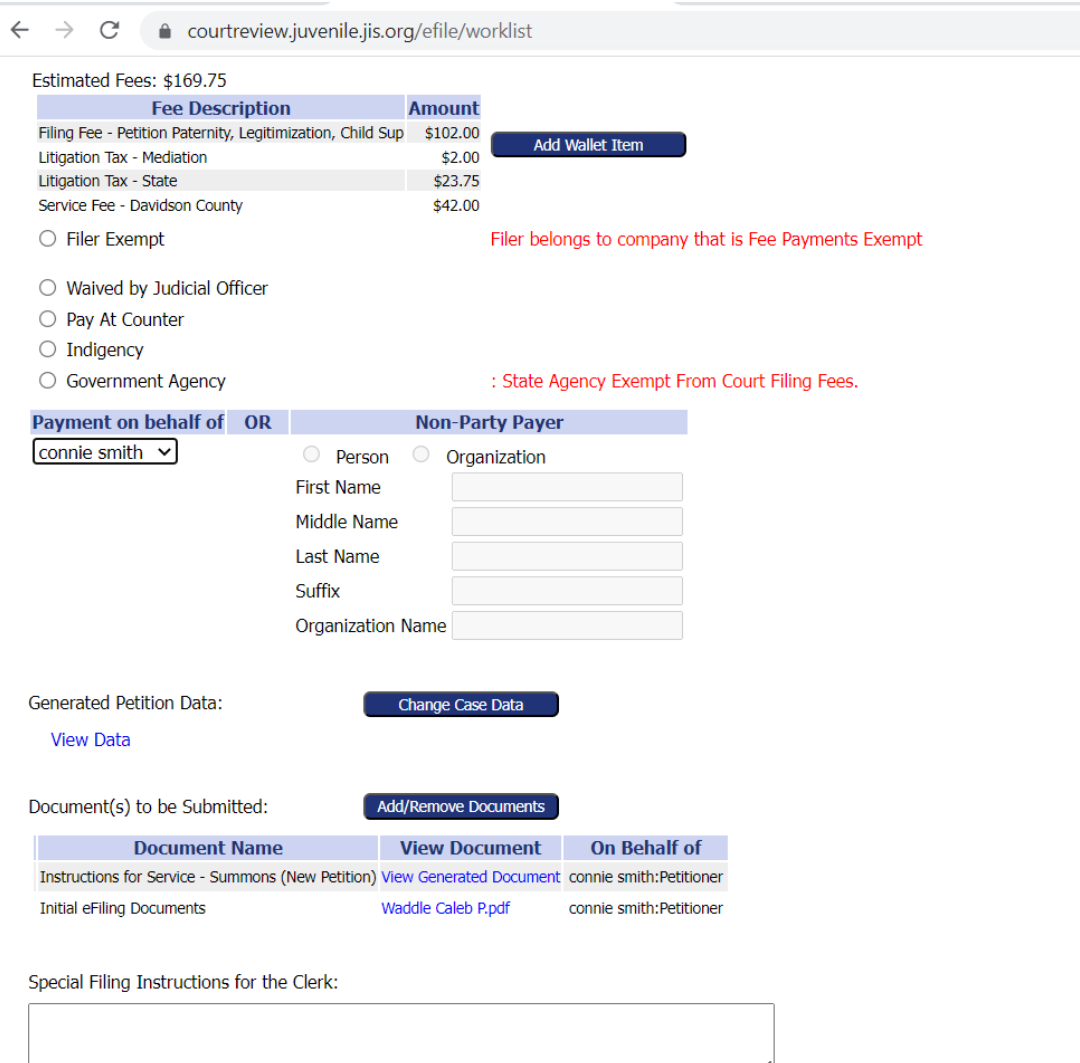

Once you hit submit, one last confirmation will pop up. Click 'Ok' and you have completed the eFiling of a new petition.

• If you have any questions, please contact the Juvenile Court Clerks office at.

[Juvenileefilesupport@jisnashville.gov](mailto:Juvenileefilesupport@jisnashville.gov)

or 615-862-7993